Economic Statistics Division External Trade Unit

## External Trade Statistics Data

Compilation/Analysis Procedures

#### Presentation Outline

- Brief Introduction
- Data source and format
- Data Cleaning Procedure
- Data Importation (dictionaries in euro-trace)
- Data Importation (dataset in euro-trace)
- Data Extraction (comext)
- Data Analysis (excel)

#### Introduction

- The External Trade Statistics Unit, under the Directorate of Economic Statistics, is responsible for processing, compiling, computing and dissemination of International Merchandise Trade Statistics data to both national and international data users.
- The Unit uses the Harmonized Commodity and Coding System (HS) for compilation and dissemination of trade statistics.
- Commodity data are specified by **Two-digit Chapter, Four digits heading and 6 digits Sub heading level** of the HS. In some cases **eight digits sub headings** are also used.

#### Introduction Cont'd

• Gambia values its imports on a Cost, insurance and freight (CIF-type) valuation while exports are valued on a Free On Board (FOB-type). Valuation is consistent with the WTO Agreement.

• Gambia compiles its trade statistics in accordance with the United Nations recommendations contained in the *International Merchandise Trade (IMTS) Statistics: Concepts and* **Definitions, 2010.**

• Furthermore, the trade unit uses Euro-trace 3.3.24 (developed by UNCTAD for processing of Trade Statistics) by staff of the external trade unit of GBoS.

#### Data Source and Format

The main data source for trade statistics in the Gambia is:

• Gambia Revenue Authority (Customs and Excise Department)

Data format:

The data is received from GRA in a text file format

### Data Cleaning

- Open data in excel
- Remove duplicates
- Insert a row at the top
- Insert a name 'code' in the first column and Lib en in the second column
- Copy the data in a new excel sheet and paste in a new one
- Save data as e.g. 'AGENTJAN'

#### Data Importation (dictionaries)

- Currently, there are only three classification plans that we import data to separately i.e. agent, product and trader. To do this the following steps are done:
- Open Euro-trace
- Click on classification plan
- Right click on agent and select import
- Click next and then select your data source
- Once you have the data in euro-trace
- Select the sheet below to make sure that it is aligned with the data you are importing, then click next and import the data in the 'agent' classification plan.

#### Data Importation (dataset)

To import the dataset into euro-trace, the following steps are done:

- Click on dataset
- Right click on declaration and select import
- Click next and select source. Once you have the data in euro-trace
- Select Asycuda  $++$  in the box below, then click next
- It would show that the first ten records in the dataset are error free
- Click next and then import the data
- A series of consistency checks are done by the system and a summary box is displayed
- It usually shows the errors, identical records and updated records in the dataset.
- Click import and then click yes to open the error management wizard. This is where the errors are corrected and the importation continued.

#### Data Extraction

- After the dataset is imported into euro-trace and all errors corrected and importation is successful.
- The database is upgraded through the derived dataset and ready for extraction in comext.
- To extract data from comext the following fields need to be input:
- Period (i.e. yearly, monthly or quarterly)
- Year
- Product (i.e. HS2, 4, 6, 8 etc.)
- Partner (*i.e.* country of origin/destination)
- Trade-flow (i.e. imports, exports or re-exports)
- Trade-type (i.e. both, general or special)
- Indicators (i.e. custom-value, net-weight or supplementary quantity)

#### Data Analysis

Once all the data fields in comext are filled and the data extracted through the system. The generated data is exported to excel for analysis as shown below.

#### **Example of an excel file**

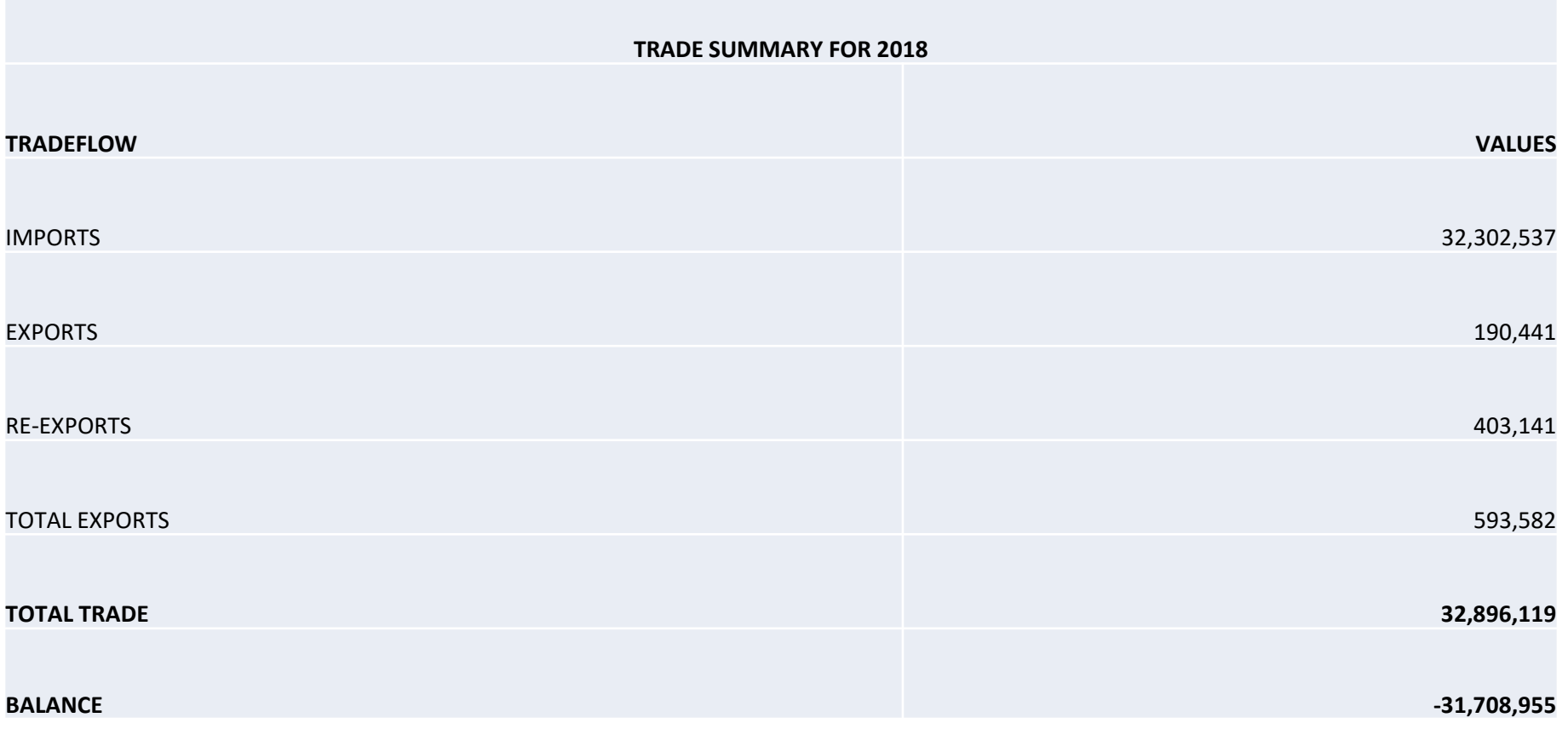

#### End of Presentation

# THANK YOU FOR YOUR KIND ATTENTION